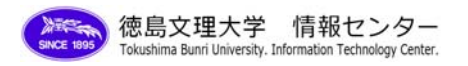

## Google カレンダー言語設定方法

1 [カレンダー]をクリックします。※Gmail でログインした場合のみ

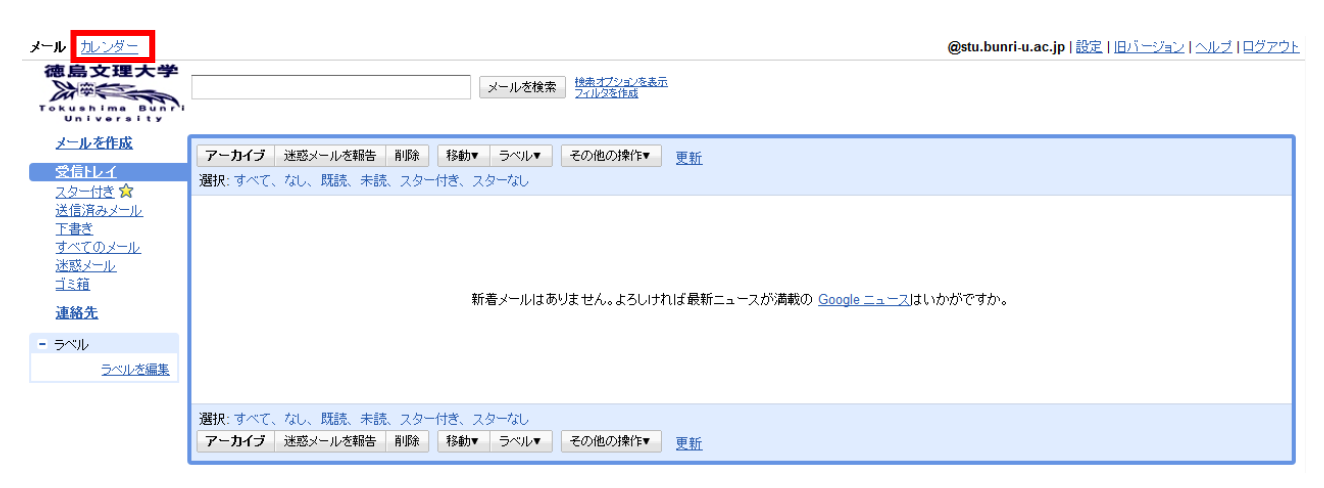

## 2 [Settings]をクリックします。

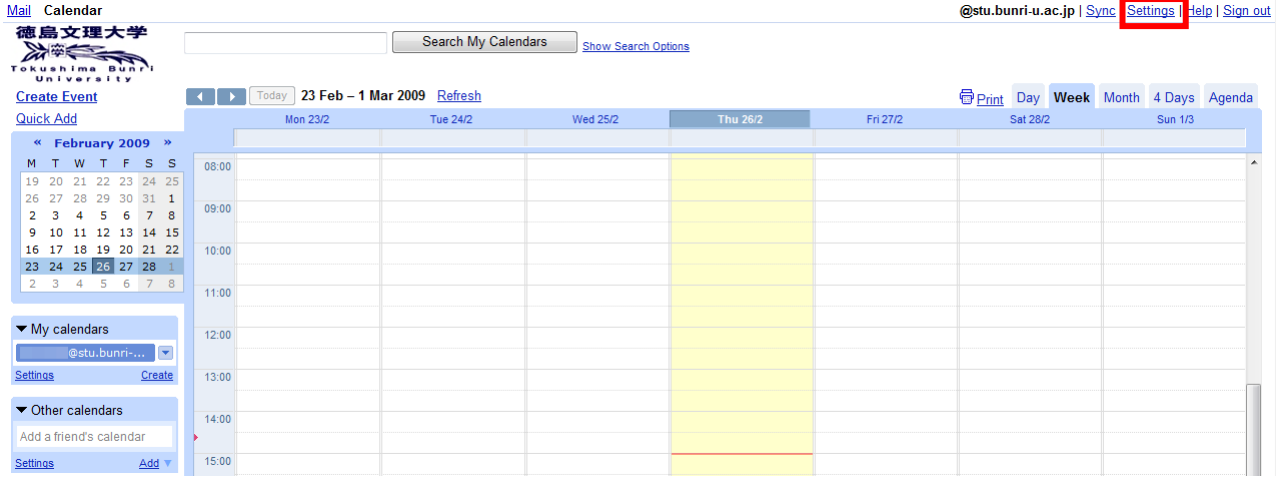

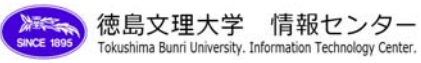

## 3 設定の画面が表示されますので、「Language:」部分を[English(UK)]から[日本語]に変更した後、

[Save]をクリックします。

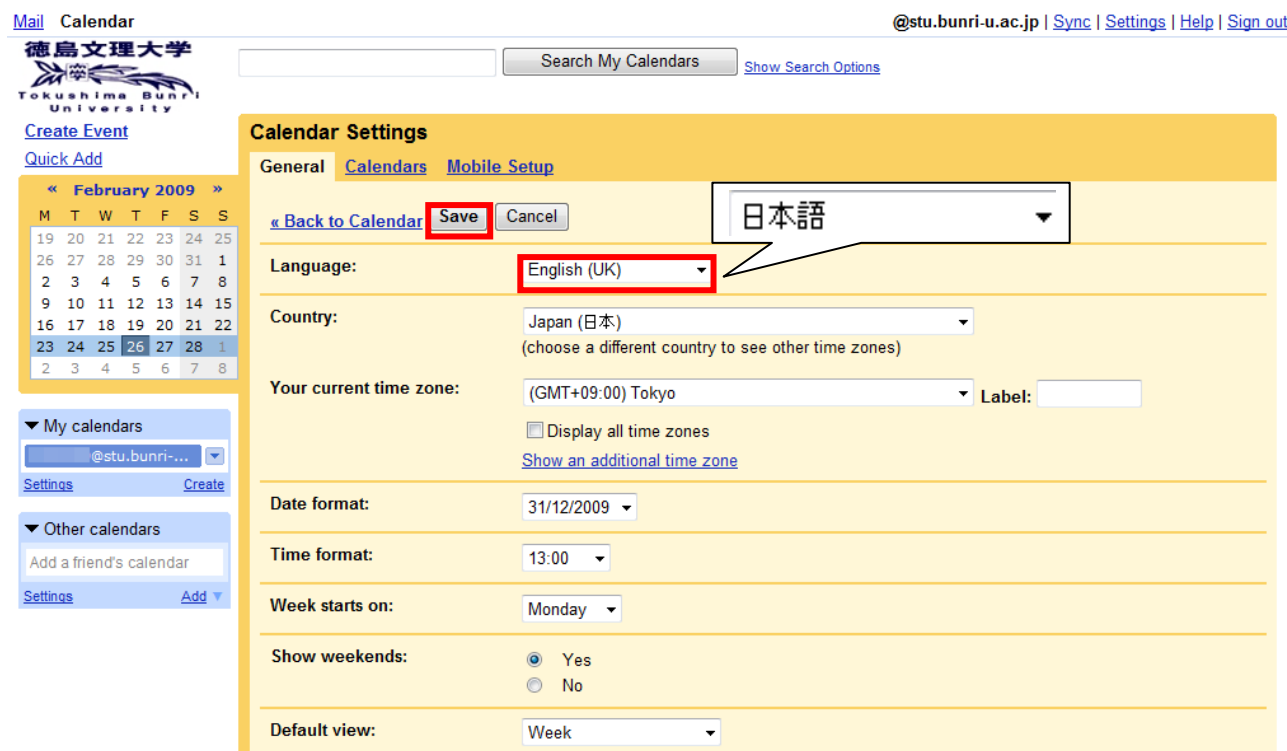

## 4 画面の言語表記が日本語に変われば、設定完了です。

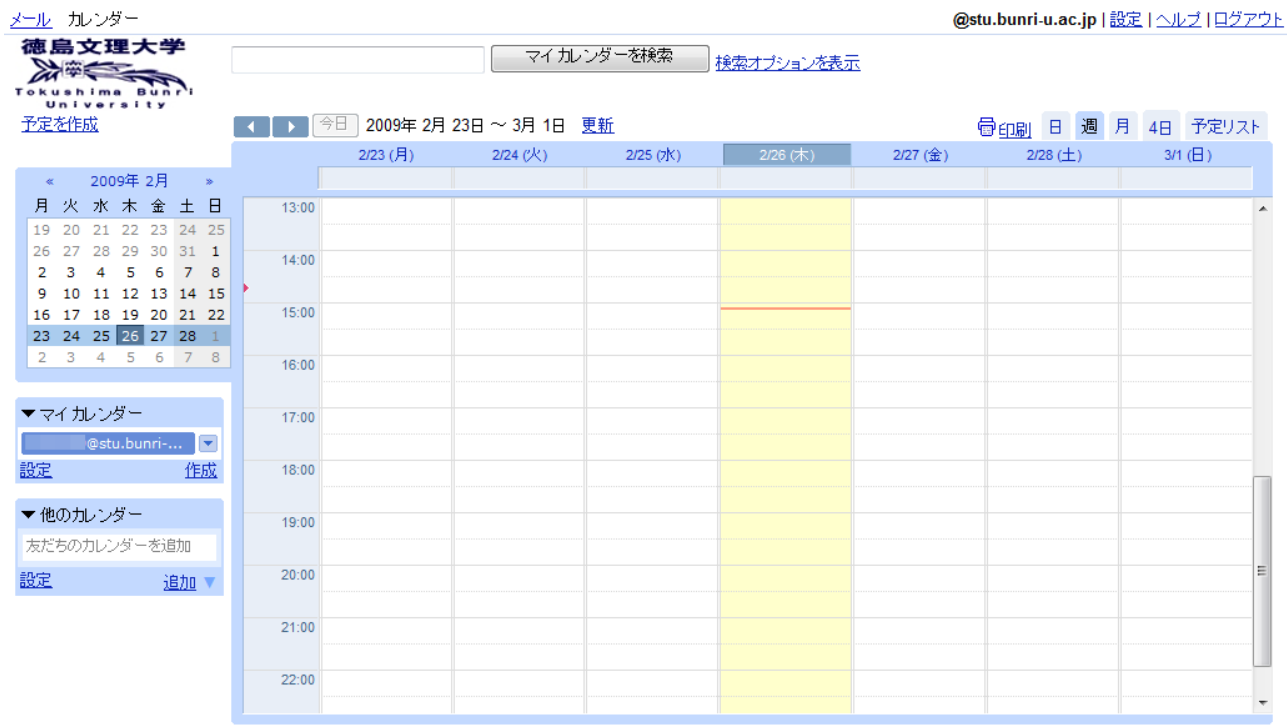